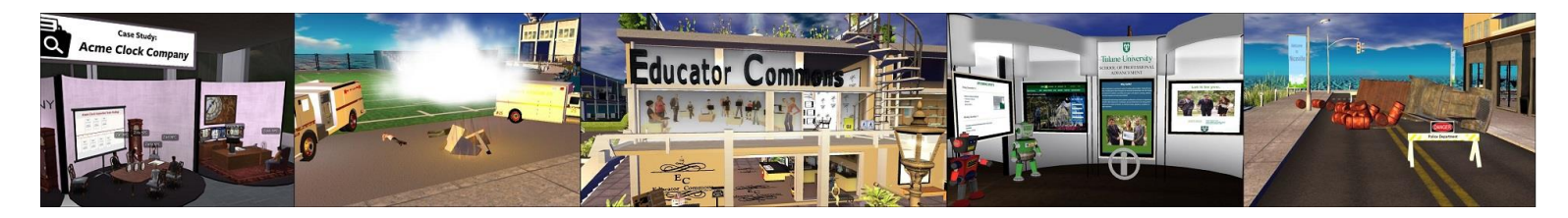

"Engage Your Students with Virtual World Learning Simulations & Games" HANDOUT To accompany the presentation by Kay McLennan, Ph.D., Tulane's School of Professional Advancement Teaching Professor Conference 2019, New Orleans, Louisiana

# **Explore Different Platforms & Educator Use Examples**

## Tour Sample Simulations in the Tulane SoPA Metaverse

- Download and install the Firestorm viewer for OpenSim that matches your computer  $\omega$ https://www.firestormviewer.org/downloads. Next, when you open up the Firstorm viewer, click on the "Viewer" drop down menu in the upper left-hand corner of the viewer, click on "Preferences," and the "OpenSim" tab. Next, input the Tulane SoPA Metaverse URL -- http://209.126.208.161:8072 – into the "Add new grid" text box and click on the "Apply" and "OK" buttons. Next, use the avatar user name and password you were given at the Teaching Professor Conference to login (to your "Last Location"). Note: Loaner avatars will be available to conference attendees for one week – until June 16, 2019.
- Your "Last Location" arrival point in the Tulane SoPA Metaverse will be in the SoPA Auditorium (in front of a selection of "Starter Avatars" with different skin and hair colors). To change the look of your avatar, click on one of the choices and buy the box for \$0. Next, click on the inventory icon (= the suitcase icon) in the lower band of your viewer, find the "Professional Woman/Man" box in the "Objects" folder in your "Recent" inventory items and drag it to the ground in front of your avatar. Next, right click on the box and "Open" the box by copying the content to your inventory. Again, find the folder with the "Professional Woman/Man" look in your Recent inventory items and either drag and drop the entire folder onto your avatar OR open up the folder, right click on each item, and click on the "Wear" link.
- Each avatar already has a selection of landmarks to different educational simulations within the SoPA Metaverse – in the Landmarks folder in your inventory. To tour the different simulations, open up your Inventory, open up the "Landmarks" folder, double-check on each landmark, and then click on the "Teleport" button that opens up. Note: You will find landmarks to the "Data Detectives Game," "SoPA Auditorium – Data Display," "SoPA Campus East – Faculty Space," "SoPA Campus South – Economy Game," "SoPA City – Heath Economics," "SoPA Collaborations – Strategyville," and SoPA Sandbox Campus."

## Tour Sample Simulations, Including the Educators Commons (in a Different OSgrid Platform)

- Create an avatar to use on the OSgrid -- @ https://www.osgrid.org (and activate your new account via the emessage sent to your e-mail account). Next, the OSgrid should already be one of the grid choices in your Firestorm viewer (but if the OSgrid is a choice in your viewer, use the URL -- http://login.osgrid.org – to add the grid to the viewer (following the same steps listed above).
- After you login to the OSgrid, click on the Map icon in the lower band of your viewer and search for Wright Plaza (in the text search box). After you arrive at Wright Plaza, you will find the Educators Commons at 212, 37, 21. Also, you will find additional content located in other shops on the Wright Plaza island.
- Practice setting-up content in one of the sandboxes located in the OSgrid. To locate sandboxes in the OSgrid, after you login to the platform, click on the Map icon in the lower band of your viewer and search for *Sandbox Plaza*. Next, click on one of sandboxes (like Sandbox Plaza II) and click on the Teleport button.

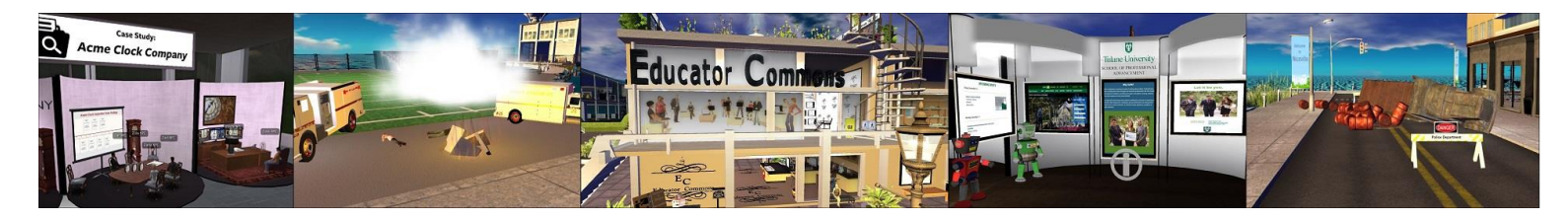

#### Tour Sample Simulations in the High Fidelity VR-Ready Platform

- Create an account @ https://www.highfidelity.com.
- Find platform documentation @ https://docs.highfidelity.com/en/rc82/create.html.
- Download the viewer (and "Interface" if you want to set-up your own sandbox)  $\omega$ [https://www.highfidelity.com/download.](https://www.highfidelity.com/download)
- Find tutorial information @ https://docs.highfidelity.com/en/rc82/explore/get-started.html.

## Set-Up Your Own OpenSim Virtual World

- Find free land @ https://www.hypergridbusiness.com/free-land-in-opensim.
- Rent space from hosting service, with a list of the top hosting services  $\omega$ https://www.hypergridbusiness.com/category/vendors/multi-grid.
- Set-up your own server with the OpenSim software see the article  $\omega$ https://www.hypergridbusiness.com/2016/08/dreamworld-opensim-installer-released.
- More resources for getting started in OpenSim @ https://www.hypergridbusiness.com/category/resources/getting-started.

#### Find More Building & Scripting Resources

- Content can be found in-world and out-of-world (via uploadable OAR files) from Outworldz @ https://www.outworldz.com/download.
- Find a selection of script recipes @ https://www.outworldz.com/cgi/freescripts.plx.
- Freebie shopping destinations in OpenSim (within the hypergrid network) @ https://www.hypergridbusiness.com/faq/freebie-shopping-destinations.
- Where to find content in OpenSim @ https://www.hypergridbusiness.com/2011/06/where-to-get-content-foropensim.

## Keeping Up with Developments in VW, VR, & AR

- Read Hypergrid Business @ https://www.hypergridbusiness.com, with a few key articles…
	- o *Occulus Beginner's Guide* @ https://www.hypergridbusiness.com/2018/12/oculus-beginners-guide
	- o New VR Viewer for OpenSim @ https://www.hypergridbusiness.com/2018/12/new-opensource-vrviewer-for-opensim-may-be-coming-soon
- Join educator groups in the MeWe platform (@ https://mewe.com), including the *Virtual Pedagogy in the Educator Commons* and *Mainstreaming Virtual World Learning* groups.
- Attend (and/or present at) the Open Simulator Community Conference 2019 event @ https://conference.opensimulator.org/2018

#### Mainstreaming Virtual World Learning Colloquium

 View the video clips from the Mainstreaming Virtual World Learning Colloquium (from December 1, 2018) @ https://www.youtube.com/watch?v=xlVw6fwIHdg&list=PLctERt0Fl50gLOgYPdfHDE8NcPtuO4wb0.

\_\_\_\_\_\_\_\_\_\_\_\_\_\_\_\_\_\_\_\_\_\_\_\_\_\_\_\_\_\_\_\_\_\_\_\_\_\_\_\_\_\_\_\_\_\_\_\_\_\_\_\_\_\_\_\_\_\_\_\_\_\_\_\_\_\_\_\_\_\_\_\_\_\_\_\_\_\_\_\_\_\_\_\_\_\_\_\_\_\_\_\_\_\_\_\_